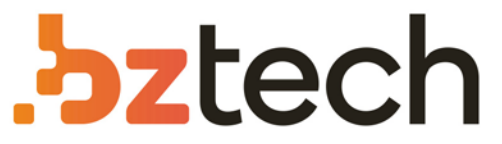

Maior portal de Automação Comercial do Brasil! Encontre o que sua empresa precisa com preços especiais, atendimento especializado, entrega rápida e pagamento facilitado.

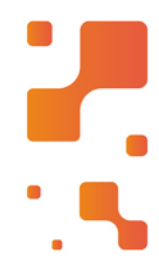

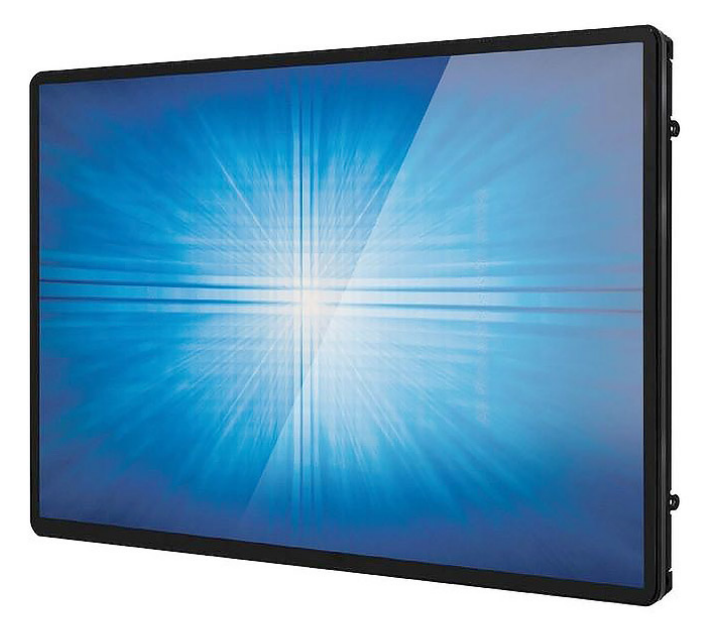

**Downloads Bz Tech** 

# Monitor Elo 1938L

O monitor Elo Touch 1938L é um produto fabricado commateriais extremamente resistentes, possui vedação parasuportar derramamentos de água, gordura e poeira, gerando um longo ciclo de vida, diminuindo o tempo de inatividade e custos com manutenção.

### **[bztech.com.br](https://www.bztech.com.br/)** [7

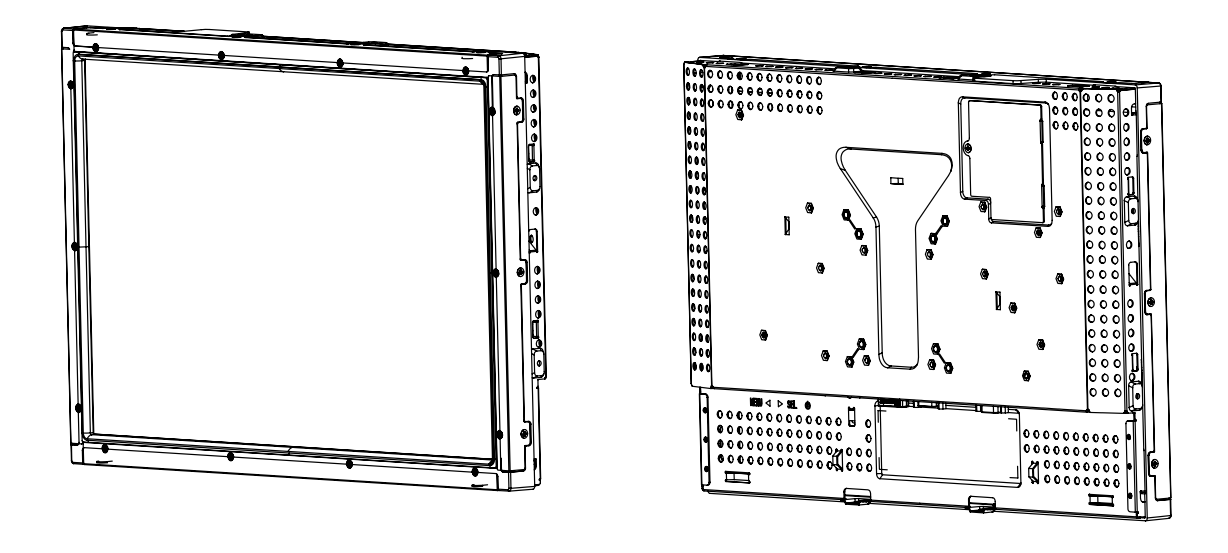

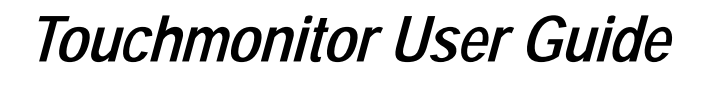

1938L 19" LCD Open-Frame Touchmonitor

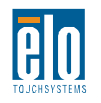

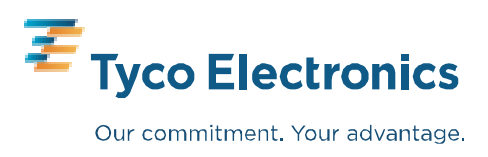

# **User Guide**

# **19**" **LCD OPEN-FRAME TOUCHMONITOR**

**1938L Family 3000 Series**

**Revision B**

**P/N E481511**

### **Copyright © 2008 Tyco Electronics. All Rights Reserved.**

No part of this publication may be reproduced, transmitted, transcribed, stored in a retrieval system, or translated into any language or computer language, in any form or by any means, including, but not limited to, electronic, magnetic, optical, chemical, manual, or otherwise without prior written permission of Elo TouchSystems.

### **Disclaimer**

The information in this document is subject to change without notice. Elo TouchSystems makes no representations or warranties with respect to the contents hereof, and specifically disclaims any implied warranties of merchantability or fitness for a particular purpose. Elo TouchSystems reserves the right to revise this publication and to make changes from time to time in the content hereof without obligation of Elo TouchSystems to notify any person of such revisions or changes.

### **Trademark Acknowledgments**

IntelliTouch, SecureTouch, TE logo and Tyco Electronics are trademarks. Other product names mentioned herein may be trademarks or registered trademarks of their respective companies. Tyco Electronics claims no interest in trademarks other than its own.

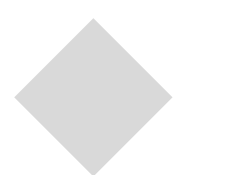

# **Table of Contents**

# Chapter 1

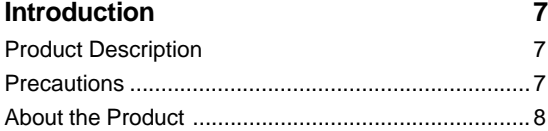

### Chapter 2

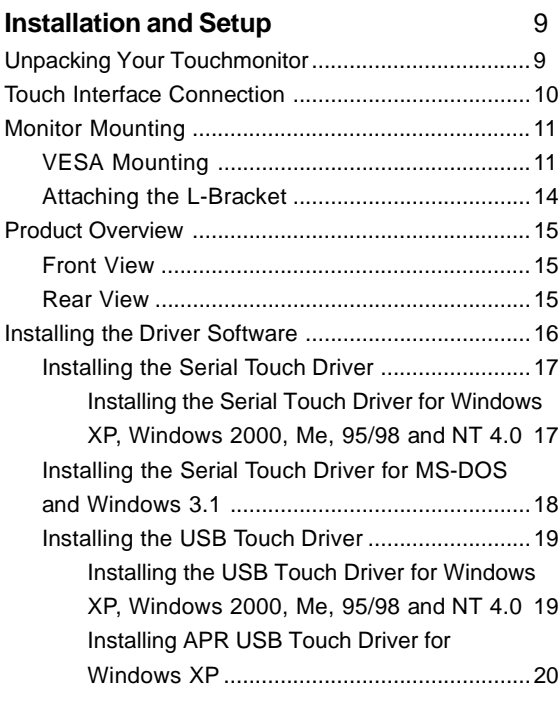

## Chapter 3

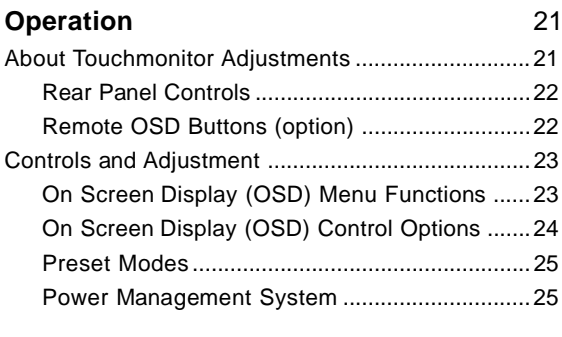

## Chapter 4

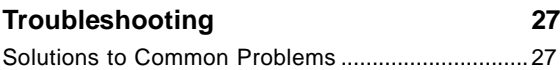

### Appendix A

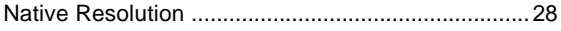

### Appendix B

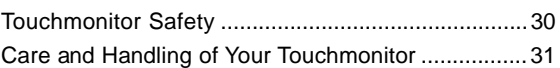

# Appendix C

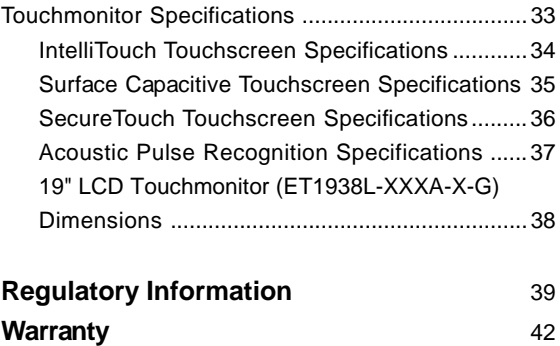

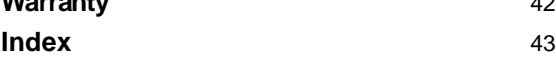

# **1**

# **INTRODUCTION**

# **Product Description**

Your new touchmonitor combines the reliable performance of touch technology with the latest advances in (LCD) display design. This combination of features creates a natural flow of information between a user and your touchmonitor.

This LCD monitor incorporates a 19" color active matrix thin-film-transistor (TFT) to provide superior display performance. A maximum resolution of WXGA 1440 x 900 is ideal for displaying graphics and images. Other outstanding features that enhance this LCD monitor's performance are Plug & Play compatibility, and On-Screen Display (OSD) controls.

# **Precautions**

Follow all warnings, precautions and maintenance as recommended in this user's manual to maximize the life of your unit. See Appendix B, page B-31, for more information on touchmonitor safety.

# **About the Product**

Your LCD open-frame touchmonitor is a 19" WXGA TFT color display with the following features:

- The internal microprocessor digitally controls auto-scanning for horizontal scan frequencies between 31.5 KHz and 80 KHz, and vertical scan frequencies between 56.3 Hz and 75.0 Hz. In each frequency mode, the microprocessor-based circuitry allows the monitor to function at the precision of a fixed frequency.
- High contrast color TFT LCD display supports resolutions up to WXGA 1440 x 900.
- Compatible with VGA, SVGA, XGA, SXGA (non-interlaced) and most Macintosh compatible color video cards.
- Power management system conforms to VESA DPMS standard.
- Supports DDC 2B for Plug & Play compatibility.
- Advanced On Screen Display (OSD) control for picture quality adjustment.

For full Product Specifications refer to Appendix C, page C-33.

# **2**

# **INSTALLATION AND SETUP**

This chapter discusses how to install your LCD touchmonitor and the driver software.

# **Unpacking Your Touchmonitor**

Check that the following 9 items are present and in good condition:

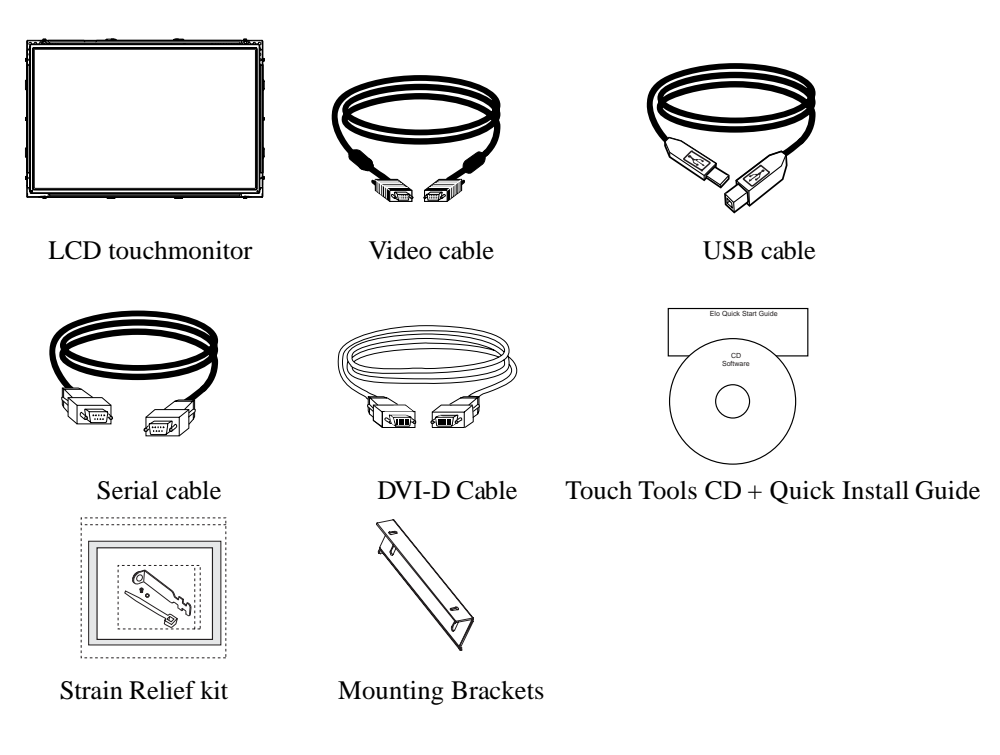

- Note: 1. DVI cable is only included on DVI models
	- 2. Please visit the 1938L product page located at www.elotouch.com for full listing of optional power brick/cable sets.

# **Touch Interface Connection**

**Note:** Before connecting the cables to your touchmonitor and PC, be sure that the computer and touchmonitor are turned off.

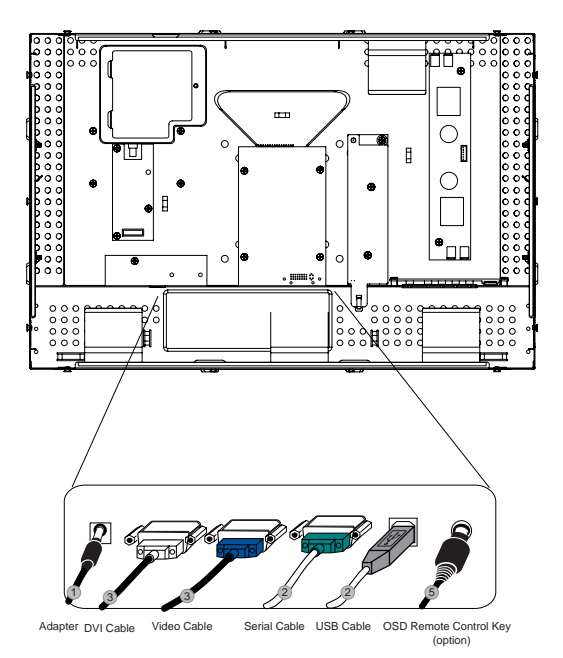

- 1. Connect one end of the **power adapter** to the monitor and the other end to the connector of the power cord.
- 2. Connect one end of either the **touchscreen serial (RS232) cabl**e or the touchscreen USB cable (but not both) to the rear side of the computer and the other end to the LCD touchmonitor. Tighten by turning the two thumb screws clockwise to ensure proper grounding (USB cable does not have thumb screws).
- 3. Connect one end of the **video/DVI cable** to the rear side of computer and the other to the LCD touchmonitor. Tighten by turning the two thumb screws clockwise to ensure proper grounding.
- 4. Press the **power button** on the rear panel to turn the monitor power on.
- 5. Connect **OSD remote control key** (optional) to the monitor.

# **Product Overview**

# **Front View**

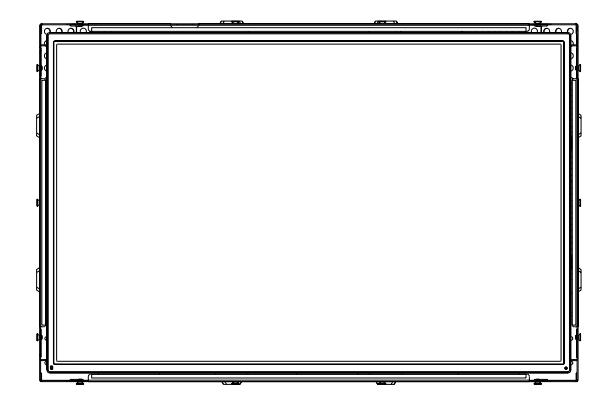

**Rear View**

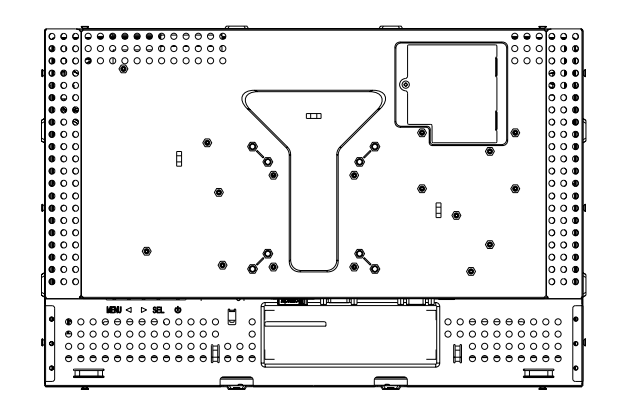

## **VESA Mounting**

Your touchscreen display conforms to the VESA Flat Panel Monitor Physical Mounting Interface (FPMPMI) standard. The FPMPMI standard defines a physical mounting interface for flat panel displays. Your display conforms to the corresponding standards for flat panel display mounting devices, such as for table arms. The VESA mounting interface is located on the back of your touch screen display.

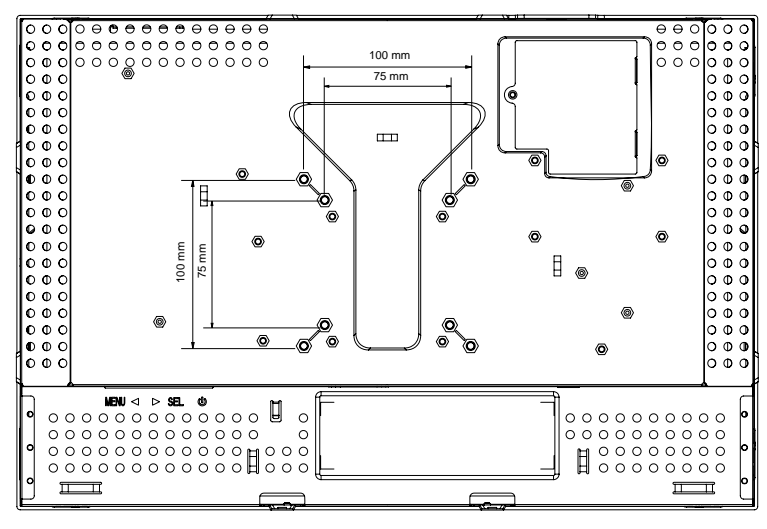

Rear View of monitor

### *Note:*

Screw, M4 Phillips, X4

You will need a Phillips screwdriver to mount the display.

The mounting stand shall be able sustain at least 5Kg and UL Listed.

The mount allows the monitor to be tilted downwards up to a  $90\not\in X$  for an improved viewing angle from vertical, as shown in the illustrations below.

### **Landscape orientation**

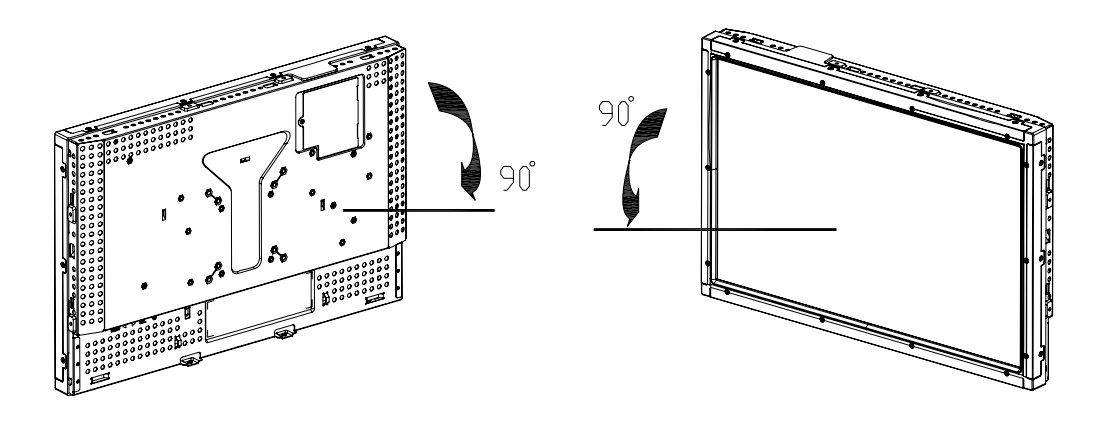

**Portrait orientation**

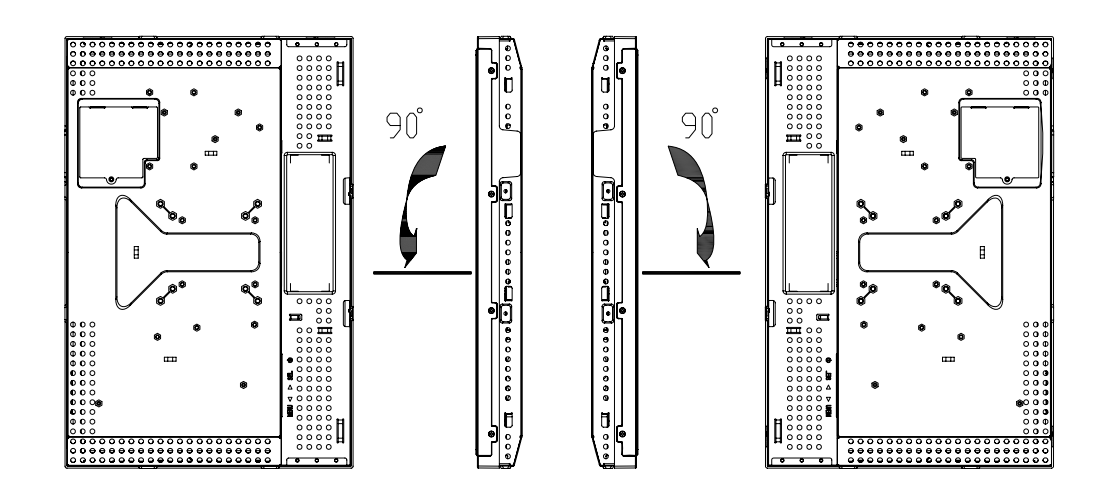

# **Attaching the L-Brackets**

Depending on your mounting scheme, alternately, you may use two L-brackets to mount your displays onto your device.

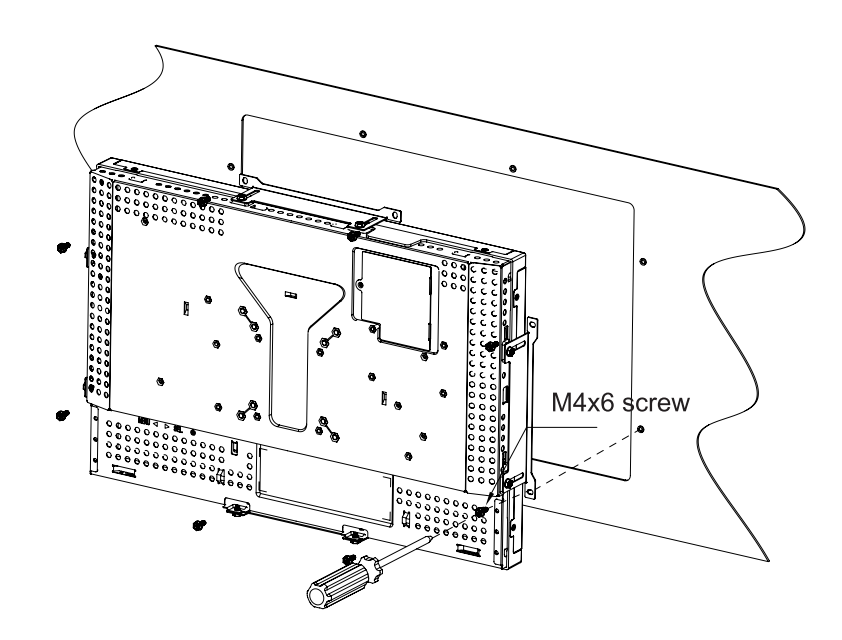

Find a suitable location for attaching L-brackets.

A. The left and right sides or

B. The Top and bottom sides

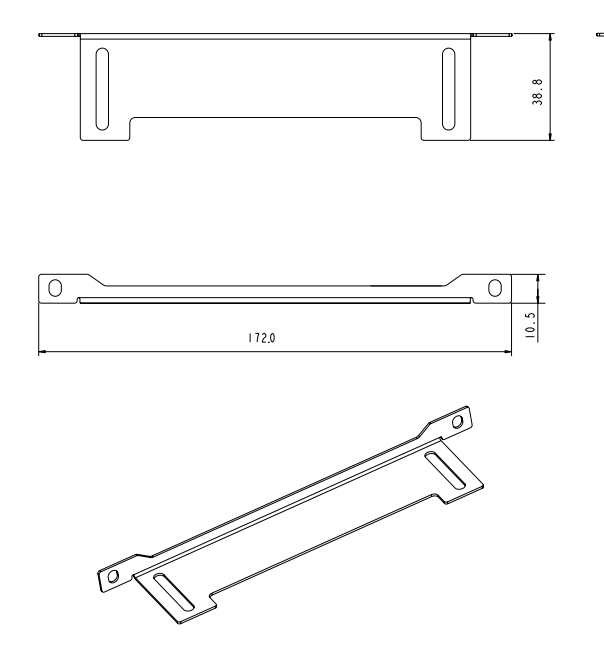

Customer panel material:

- 1. Wood: ?4.5mm holes thru for M4 screws w/nuts, or no thru holes, screws for wood 4mm.
- 2. Sheet metal: concealed head threaded studs M4 w/nuts.

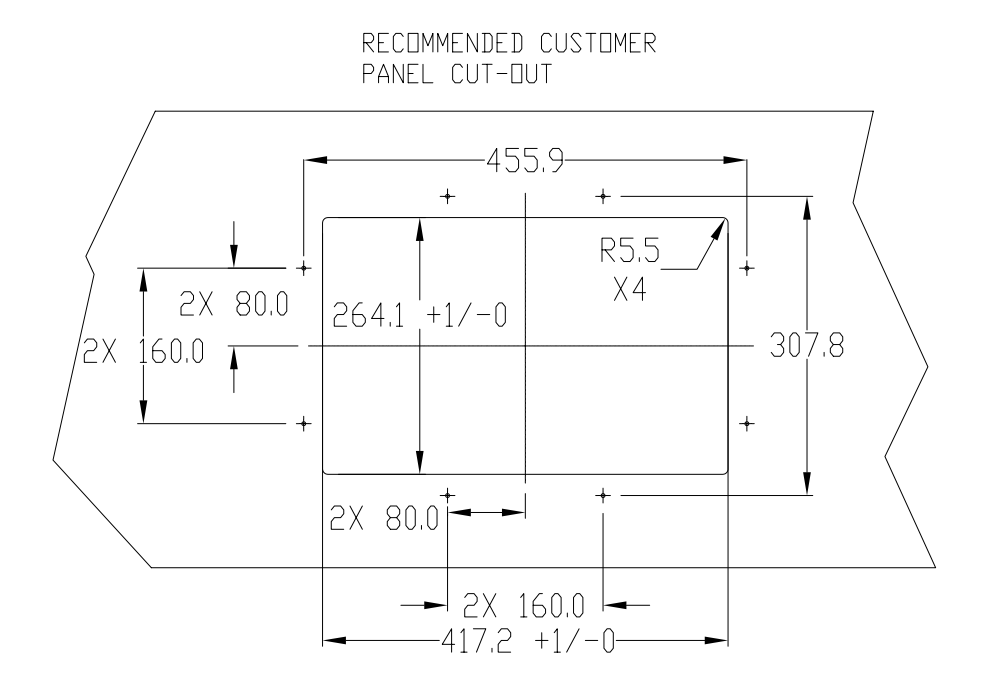

### **IMPORTANT!**

The wall mounting instructions are for us by the qualified wall mounting person only!

### *Note*

You will need a screwdriver to attach the L-brackets.

Your kiosk touchmonitor included two L-brackets (and four screws, M4x6).

This equipment is intended to be mounted in accordance with the proper hardware and the installation instructions supplied with the product. Use of mounting brackets or screws other than those specified in the installation instructions may introduce a hazard. Monitor Mounting

Elo TouchSystems provides driver software that allows your touchmonitor to work with your computer. Drivers are located on the enclosed CD-ROM for the following operating systems:

- Windows XP
- Windows 2000
- Windows Me
- Windows 98
- Windows 95
- Windows NT 4.0

The latest versions of drivers and driver information for other operating systems are available on the Elo TouchSystems web site at http://elotouch.com/Support/Downloads/dnld.asp

Your Elo touchmonitor is Plug-and-Play compliant. Information on the video capabilities of your touchmonitor is sent to your video display adapter when Windows starts. If Windows detects your touchmonitor, follow the instructions on the screen to install a generic Plug-and-Play monitor.

Refer to the appropriate section for driver installation instructions.

**Depending upon whether you connected the serial communication cable or the USB communication cable, you should install only the serial driver or the USB driver.**

# **Installing the Serial Touch Driver**

# **Installing the Serial Touch Driver for Windows XP, Windows 2000, Me, 95/98 and NT 4.0**

**NOTE:** For Windows 2000 and NT 4.0 you must have administrator access rights to install the driver.

> To install Windows 2000 and Windows XP, you must use the "update driver" method; you will not find a setup.exe file within the download.

- 1. Insert the Elo CD-ROM in your computer's CD-ROM drive.
- 2. If the AutoStart feature for your CD-ROM drive is active, the system automatically detects the CD and starts the setup program.
- 3. Follow the directions on the screen to complete the driver setup for your version of Windows.
- 4. If the AutoStart feature is not active:
	- a. Click **Start > Run**.
	- b. Click the **Browse** button to locate the EloCd.exe program on the CD-ROM.
	- c. Click **Open**, then **OK** to run EloCd.exe.
- 5. Follow the directions on the screen to complete the driver setup for your version of Windows.

# **Installing the Serial Touch Driver for MS-DOS and Windows 3.1**

You must have a DOS mouse driver (MOUSE.COM) installed for your mouse if you wish to continue using your mouse along with your touchmonitor in DOS.

To install Windows 3.x and MS-DOS from Windows 95/98, follow the directions below:

- 1. Insert the CD-ROM in your computer's CD-ROM drive.
- 2. From DOS, type d:\EloDos\_W31 to change to the correct directory on the CD-ROM (your CD-ROM drive may be mapped to a different drive letter).
- 3. Type INSTALL and press **Enter** to start the installation.
- 4. Align the touchscreen.

You must have already completed Steps 1 and 2 before proceeding.

To run the INSTALL program:

- 1. Type INSTALL at the DOS prompt in the directory containing the driver install files.
- 2. INSTALL asks you to select the software to install. Then choose d:\EloDos\_W31 from the displayed list.
- 3. INSTALL also asks you for the paths to use during installation, or you may use its defaults. INSTALL creates directories as necessary, and warns you if they exist.

If you are updating your software, you may wish to specify the paths containing the earlier versions, and overwrite the obsolete files. All executable programs are upward compatible. For a list of differences from each previous version of the drivers, be sure to select "Differences from Previous Versions" during the installation process.

INSTALL updates your AUTOEXEC.BAT file with the drivers you select. INSTALL makes a copy of your original AUTOEXEC.BAT file, called AUTOEXEC.OLD. If you already have Elo driver commands in your AUTOEXEC.BAT file, they will be commented out.

When INSTALL is finished, it leaves a file called GO.BAT in the subdirectory you specified. GO loads the touchscreen driver, runs the calibration program ELOCALIB, and gives you some final instructions.

If you are using Windows 3.1, you will also calibrate the touchscreen within Windows 3.1 with the Touchscreen Control Panel.

## **Installing the USB Touch Driver for Windows XP, Windows 2000, Me, 95/98 and NT 4.0**

To install Windows 2000 and Windows XP, you must use the "update driver" method; you will not find a setup.exe file within the download.

- **NOTE:** For Windows 2000 you must have administrator access rights to install the driver.
	- 1. Insert the Elo CD-ROM in your computer's CD-ROM drive. If running Windows 98, Windows ME or Windows 2000, the Add New Hardware Wizard starts.
	- 2. Choose **Next**. Select "Search for the best driver for your device (Recommended)" and choose **Next**.
	- 3. When a list of search locations is displayed, place a checkmark on "Specify a location" and use **Browse** to select the \EloUSB directory on the Elo CD-ROM.
	- 4. Choose **Next**. Once the Elo USB touchscreen driver has been detected, choose **Next** again.
	- 5. You will see several files being copied. Insert your Windows 98 CD if prompted. Choose **Finish**.
	- If Windows 98, Windows Me or Windows 2000 does not start the Add New Hardware Wizard.
	- 1. Insert the Elo CD-ROM in your computer's CD-ROM drive. If the AutoStart feature for your CD-ROM drive is active, the system automatically detects the CD and starts the setup program.
	- 2. Follow the directions on the screen to complete the driver setup for your version of Windows.

If the AutoStart feature is not active:

- 1. Click **Start > Run**.
- 2. Click the **Browse** button to locate the EloCd.exe program on the CD-ROM.
- 3. Click **Open**, then **OK** to run EloCd.exe.
- 4. Follow the directions on the screen to complete the driver setup for your version of Windows.

## **Installing APR USB Touch Driver for Windows XP**

Insert the Elo APR CD-ROM in your computer's CD-ROM driver.

Follow the directions on the screen to complete the APR 2.0 driver setup for your version of Windows.

- **1.**Click **Start** > **Run.**
- **2.**Click the **Browse** button to locate the SW600117.exe program on the CD-ROM.
- **3.**Click **Open**, then **OK** to run SW600117.exe.
- **4.**Follow the directions on the screen to complete the driver setup for your version of Windows.

# **3**

# **OPERATION**

# **About Touchmonitor Adjustments**

Your touchmonitor will not likely require adjustment. However, variations in video output and application may require adjustments to your touchmonitor to optimize the quality of the display.

For best performance, your touchmonitor should be operating in native resolution, 1440 x 900 at 60 Hz. Use the Display control panel in Windows to choose 1440 x 900 resolution.

Operating in other resolutions will degrade video performance. For further information, please refer to Appendix A, page A-25.

All control adjustments are automatically memorized. This feature saves you from having to reset your choices every time you unplug or power your touchmonitor off and on. If there is a power failure, your touchmonitor settings will not default to the factory specifications.

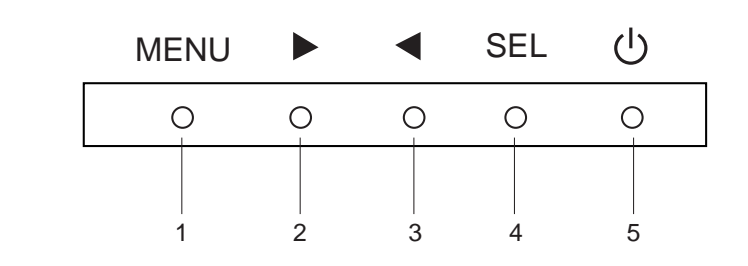

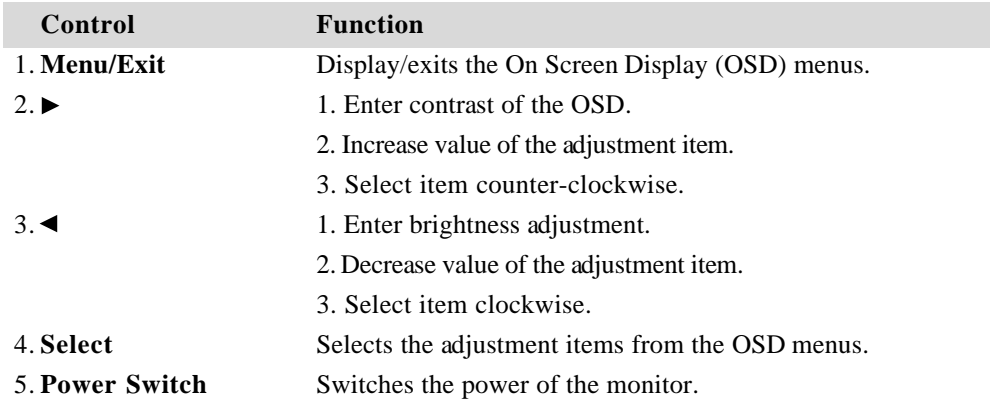

# **Remote OSD Buttons (option)**

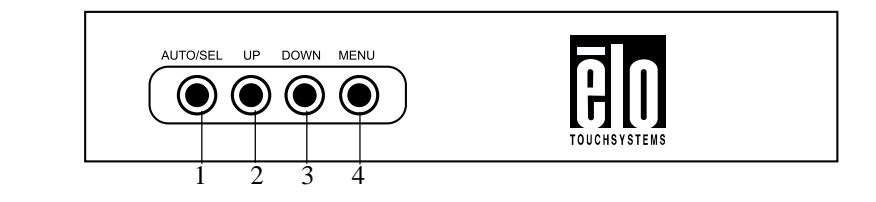

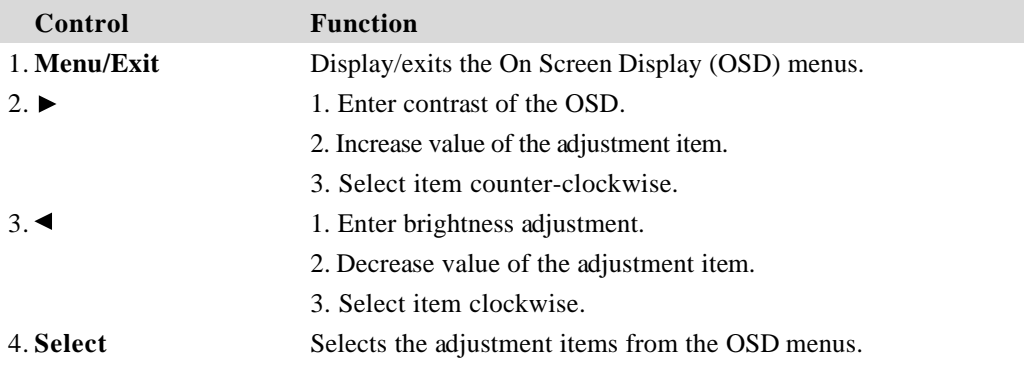

# **On Screen Display (OSD) Menu Functions**

To Display and Select the OSD Functions:

- 1. Press the Menu key to activate the OSD menu.
- 2. Use  $\triangleleft$  or  $\triangleright$  to move through the menu. Press the Select key, the parameter will be highlighted when selected.
- 3. To quit the OSD screen at any time during the operation, press the Menu key. If no keys are pressed for a short time period, the OSD automatically disappears.

**NOTE:** The OSD screen will disappear if no input activities are detected for 45 seconds.

# **On Screen Display (OSD) Control Options**

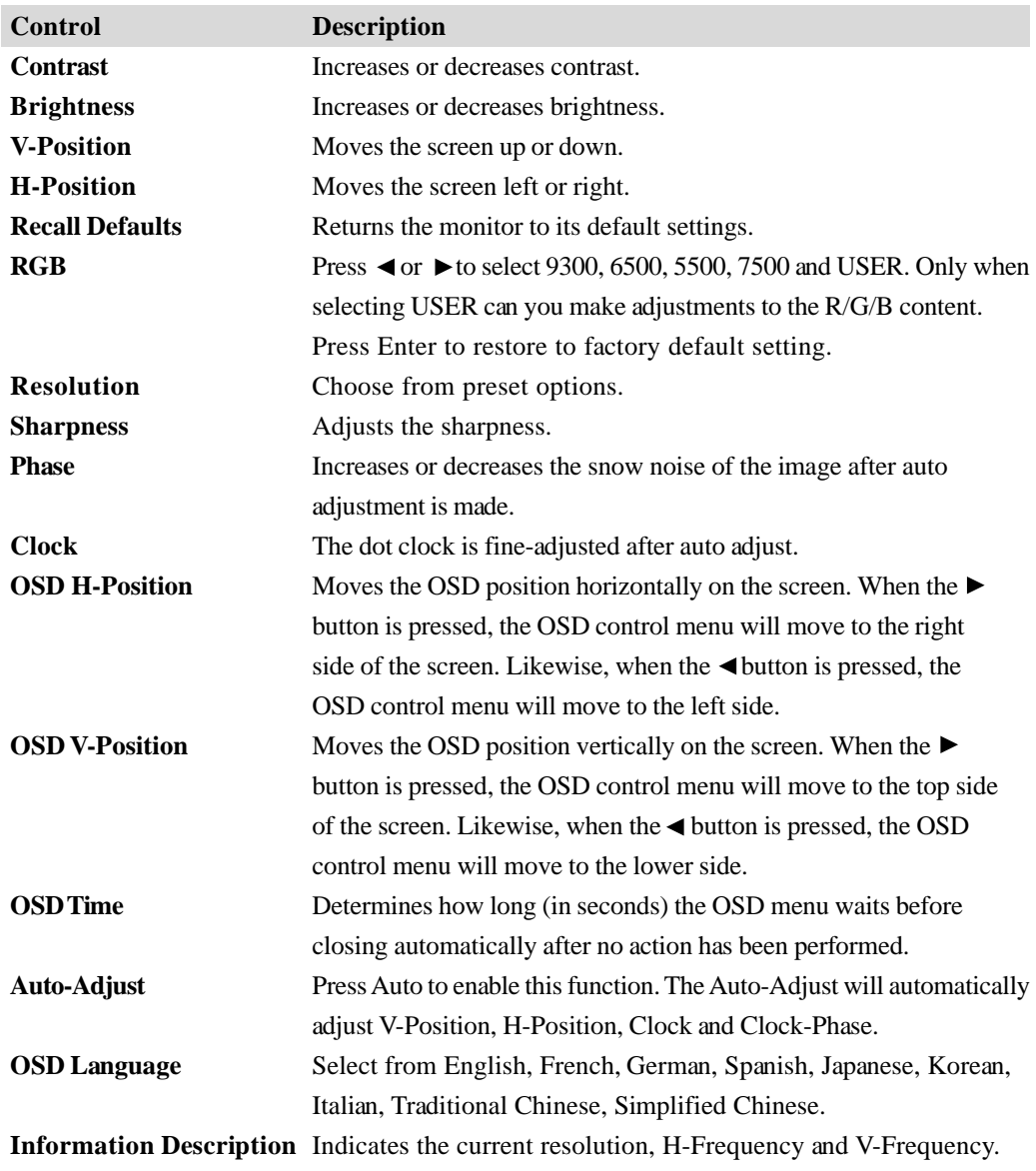

To reduce the need for adjustment for different modes, the monitor has default setting modes that are most commonly used as given in the table below. If any of these display modes are detected, the monitor automatically adjusts the picture size and centering. When no mode is matched, the user can store their preferred modes in the user modes. The monitor is capable of storing up to 7 user modes. The only condition to store as a user mode is the new display information must have 1 KHz difference for horizontal frequency or 1 Hz for vertical frequency or the sync signal polarities are different from the default modes.

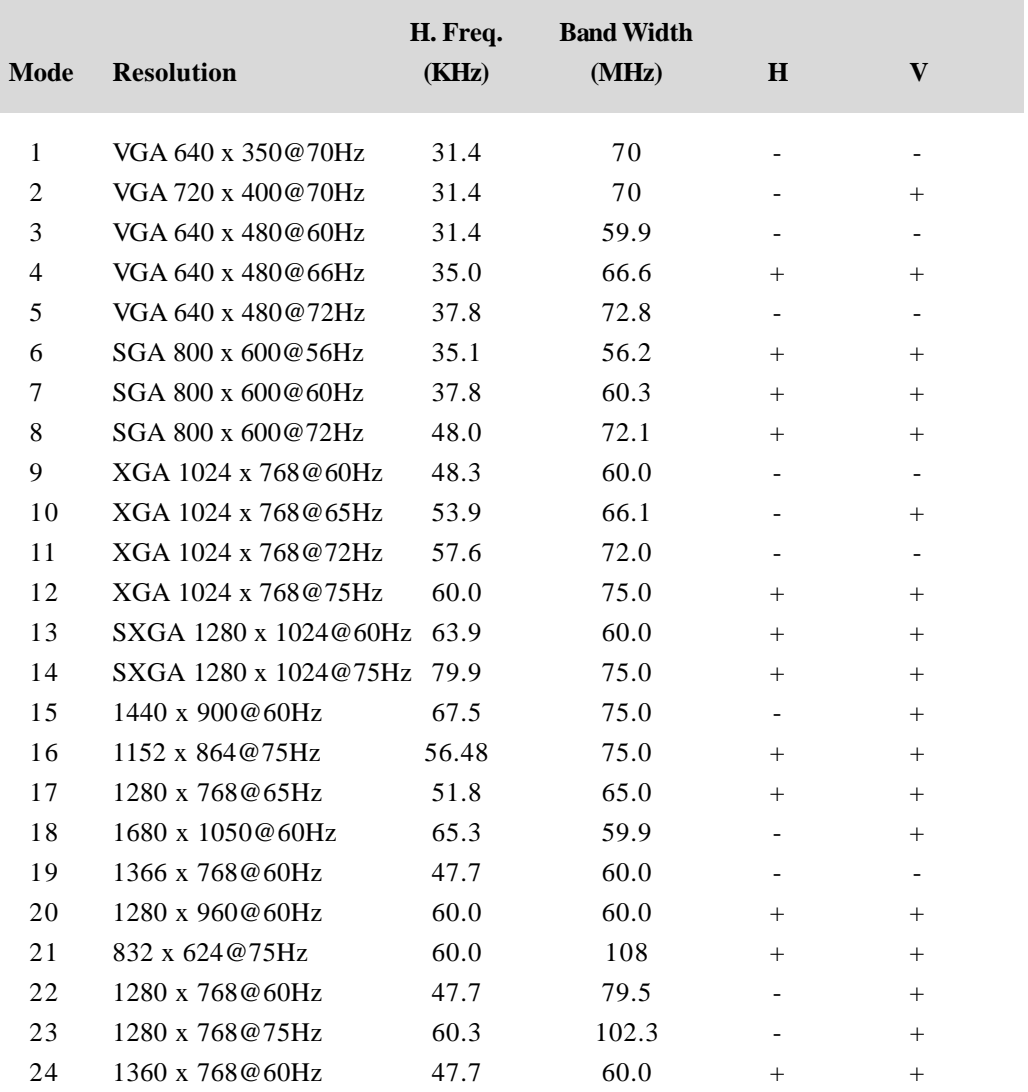

The monitor is equipped with the power management function which automatically reduces the power consumption when not in use.

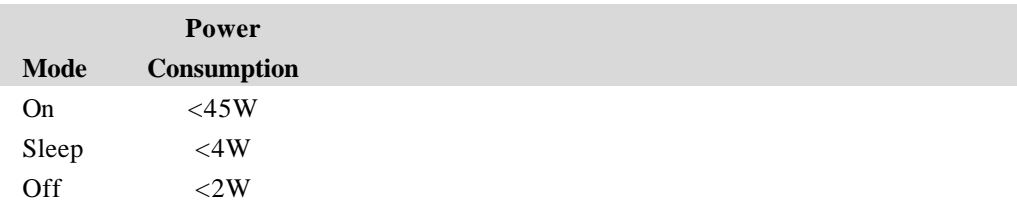

We recommend utilizing a screensaver when the touchmonitor is not in use.

**NOTE:** The monitor automatically goes through the Power Management System (PMS) steps when it is idle. To activate the monitor, press any key on the keyboard or move the mouse.

# **4**

# **TROUBLESHOOTING**

If you are experiencing trouble with your touchmonitor, refer to the following table. If the problem persists, please contact your local dealer or our service center.

# **Solutions to Common Problems**

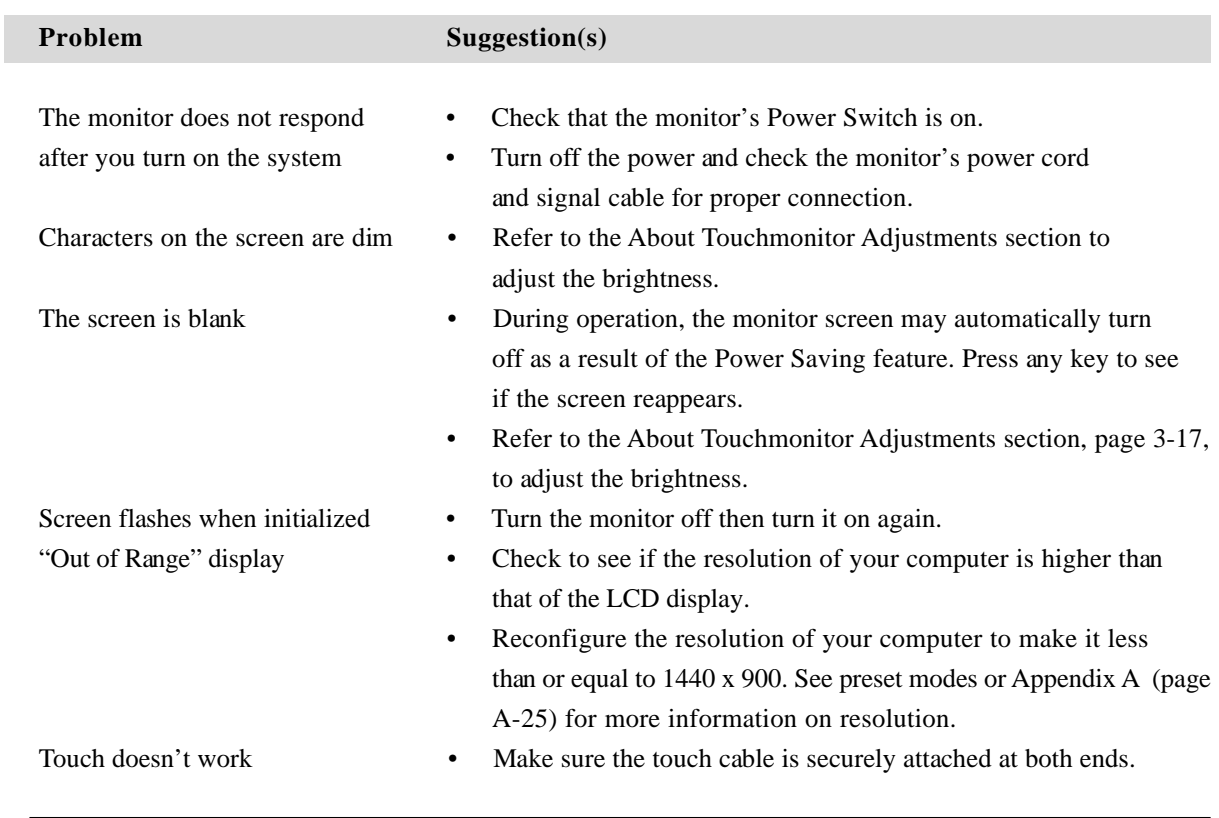

# **A**

# **NATIVE RESOLUTION**

The native resolution of a monitor is the resolution level at which the LCD panel is designed to perform best. For the 1938L LCD touchmonitor, the native resolution is 1440 x 900. In almost all cases, screen images look best when viewed at their native resolution.

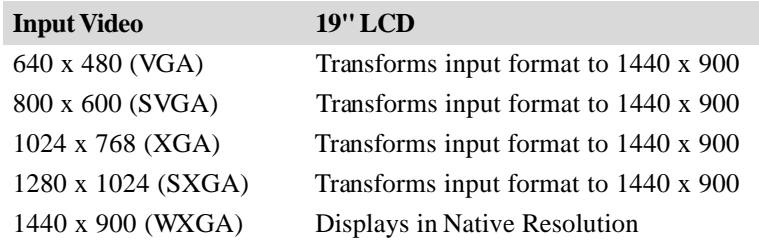

The native resolution of an LCD is the actual number of pixels horizontally in the LCD by the number of pixels vertically in the LCD. LCD resolution is usually represented by the following symbols:

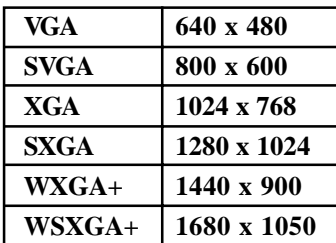

As an example, a WXGA+ resolution LCD panel has 1440 pixels horizontally by 900 pixels vertically. Input video is also represented by the same terms. WXGA input video has a format of 1440 pixels horizontally by 900 pixels vertically. When the input pixels contained in the video input format match the native resolution of the panel, there is a one to one correspondence of mapping of input video pixels to LCD pixels. As an example, the pixel in column 45 and row 26 of the input video is in column 45 and row 26 of the LCD. For the case when the input video is at a lower resolution than the native resolution of the LCD, the direct correspondence between the video pixels and the LCD pixels is lost. The LCD controller can compute the correspondence between video pixels and LCD pixels using algorithms contained on its controller. The accuracy of the algorithms determines the fidelity of conversion of video pixels to LCD pixels. Poor fidelity conversion can result in artifacts in the LCD displayed image such as varying width characters.

## A P P E N D I X

# **B**

# **TOUCHMONITOR SAFETY**

This manual contains information that is important for the proper setup and maintenance of your touchmonitor. Before setting up and powering on your new touchmonitor, read through this manual, especially Chapter 2 (Installation), and Chapter 3 (Operation).

- 1 To reduce the risk of electric shock, follow all safety notices and never open the touchmonitor case.
- 2 Turn off the product before cleaning.
- 3 Your new touchmonitor is equipped with a 3-wire, grounding power cord. The power cord plug will only fit into a grounded outlet. Do not attempt to fit the plug into an outlet that has not been configured for this purpose. Do not use a damaged power cord. Use only the power cord that comes with your touchmonitor. Use of an unauthorized power cord may invalidate your warranty.
- 4 The slots located on the sides and top of the touchmonitor case are for ventilation. Do not block or insert anything inside the ventilation slots.
- 5 It is important that your touchmonitor remains dry. Do not pour liquid into or onto your touchmonitor. If your touchmonitor becomes wet do not attempt to repair it yourself.

# **Care and Handling of Your Touchmonitor**

The following tips will help keep your touchmonitor functioning at the optimal level.

- To avoid risk of electric shock, do not disassemble the brick supply or display unit cabinet. The unit is not user serviceable. Remember to unplug the display unit from the power outlet before cleaning.
- Do not use alcohol (methyl, ethyl or isopropyl) or any strong dissolvent. Do not use thinner or benzene, abrasive cleaners or compressed air.
- To clean the display unit cabinet, use a cloth lightly dampened with a mild detergent.
- Avoid getting liquids inside your touchmonitor. If liquid does get inside, have a qualified service technician check it before you power it on again.
- Do not wipe the screen with a cloth or sponge that could scratch the surface.
- To clean the touchscreen, use window or glass cleaner. Put the cleaner on a clean cloth and wipe the touchscreen. Never apply the cleaner directly on the touchscreen.

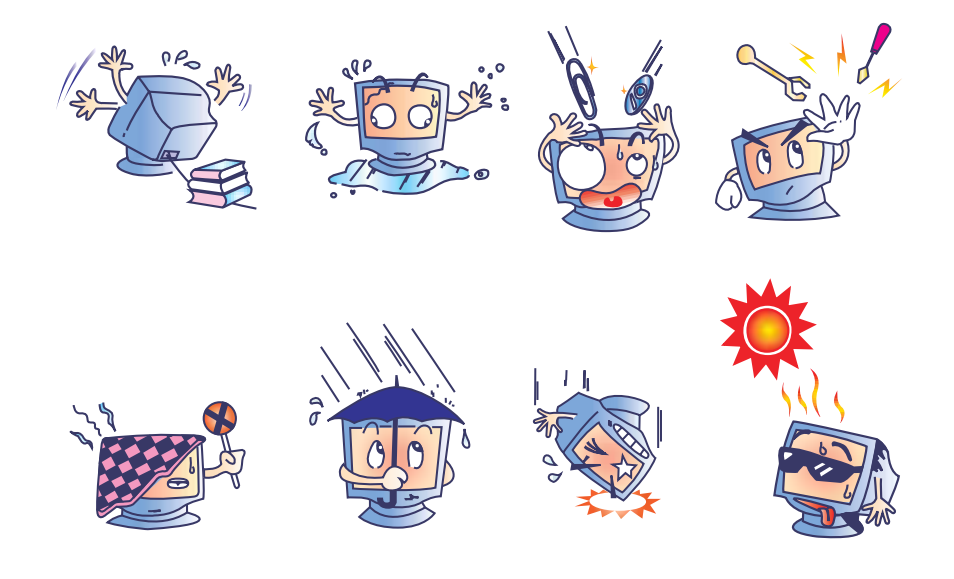

# **Warning**

This product consists of devices that may contain mercury, which must be recycled or disposed of in accordance with local, state, or federal laws. (Within this system, the backlight lamps in the monitor display contain mercury.)

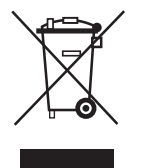

# **Waste Electrical and Electronic Equipment (WEEE) Directive**

In the European Union, this label indicates that this product should not be disposed of with household waste. It should be deposited at an appropriate facility to enable recovery and recycling.

# **C**

# **TECHNICAL SPECIFICATIONS**

# **Touchmonitor Specifications**

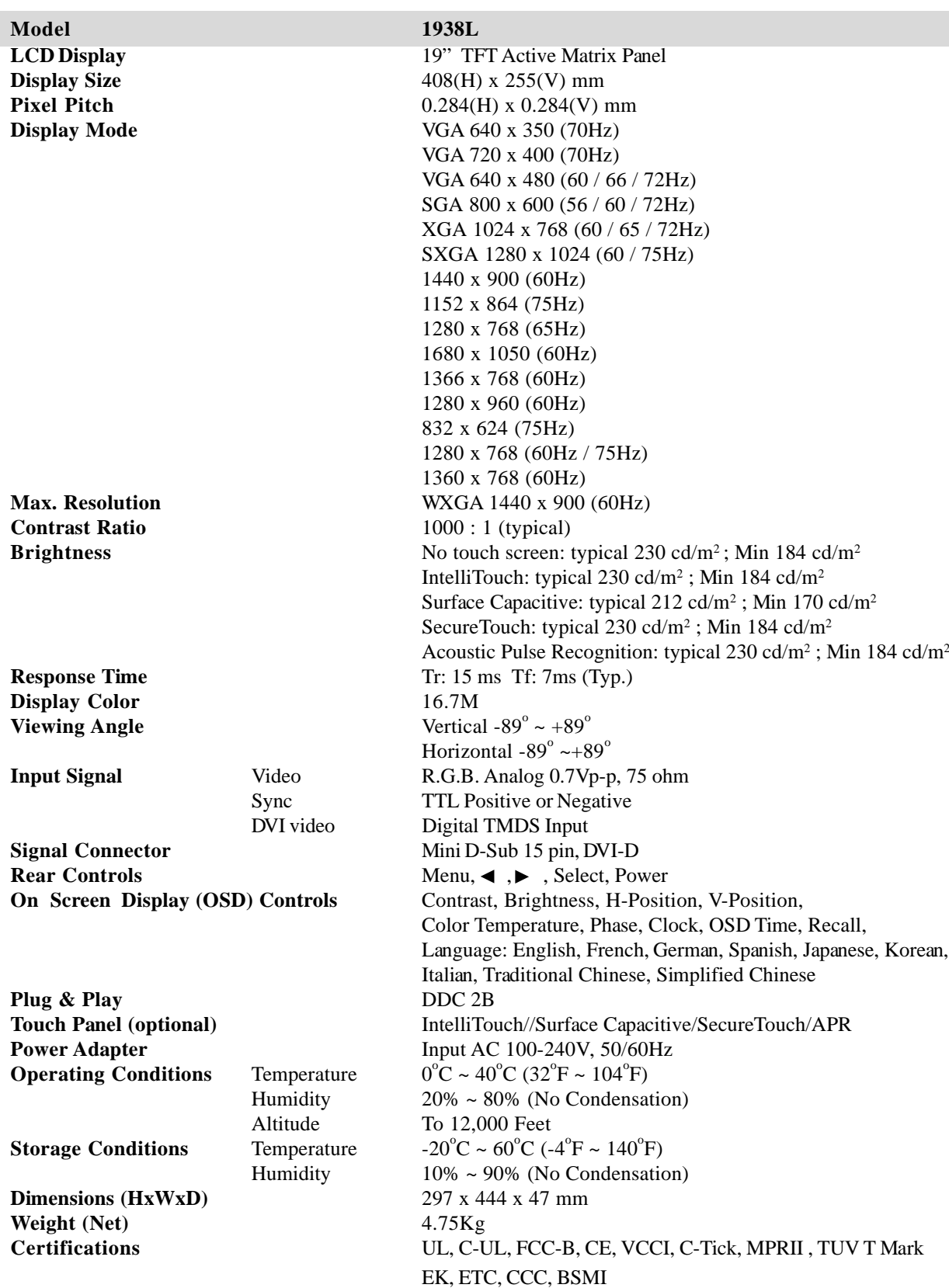

Note: DVI is not included on EU models

# **IntelliTouch Touchscreen Specifications**

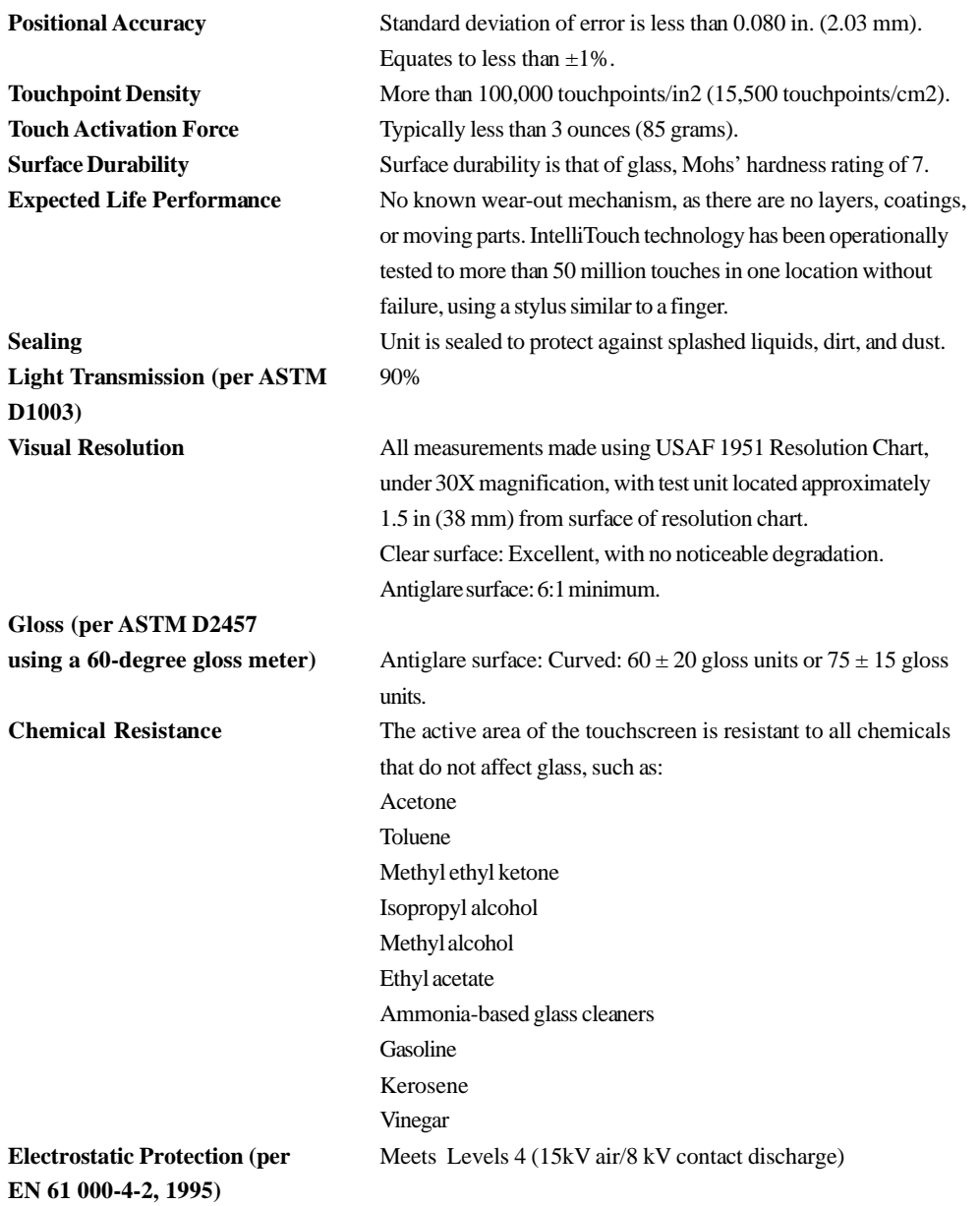

# **Surface Capacitive Touchscreen Specifications**

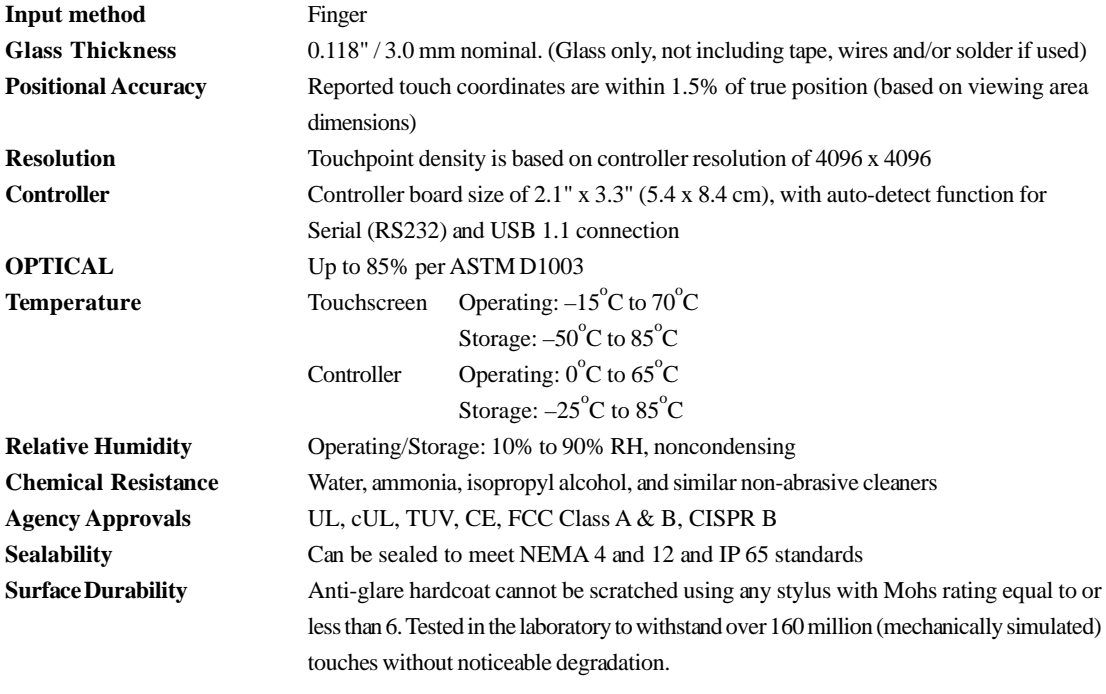

# **SecureTouch Touchscreen Specifications**

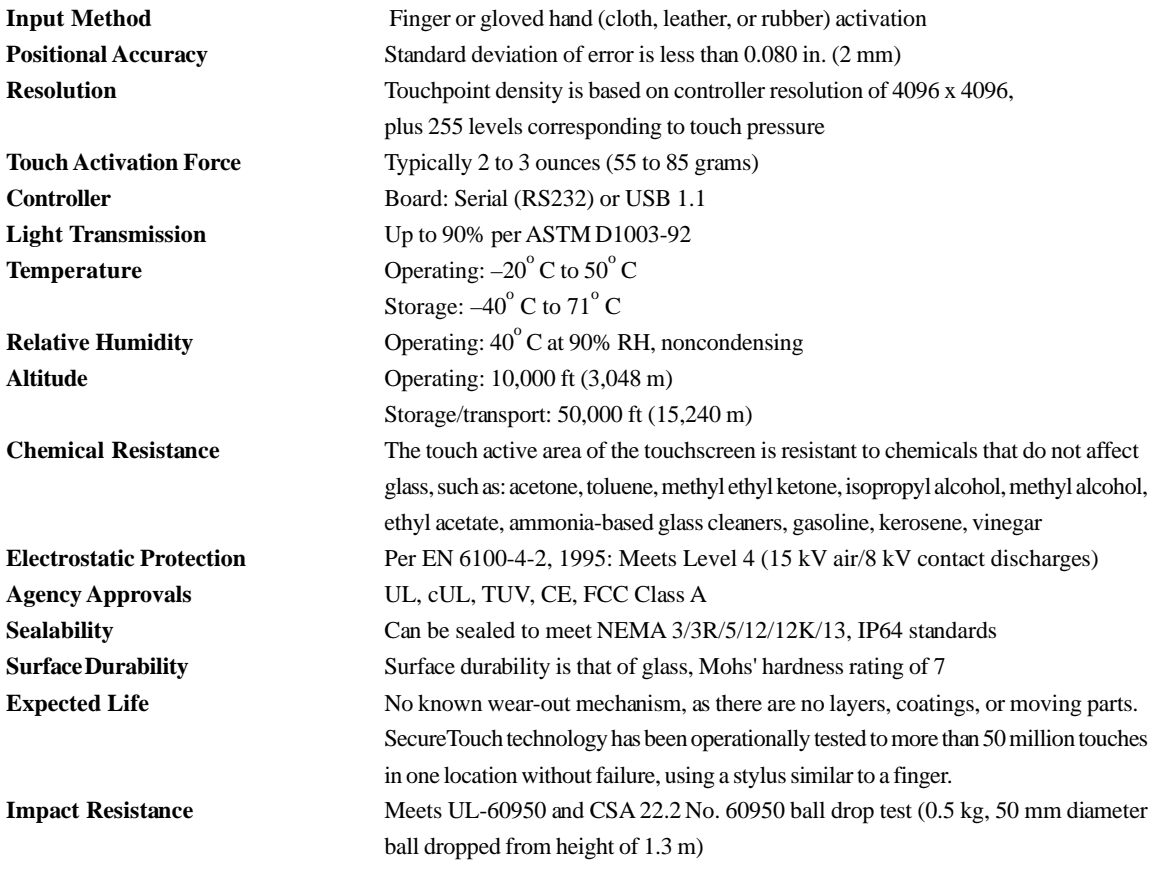

# **Acoustic Pulse Recognition Specification**

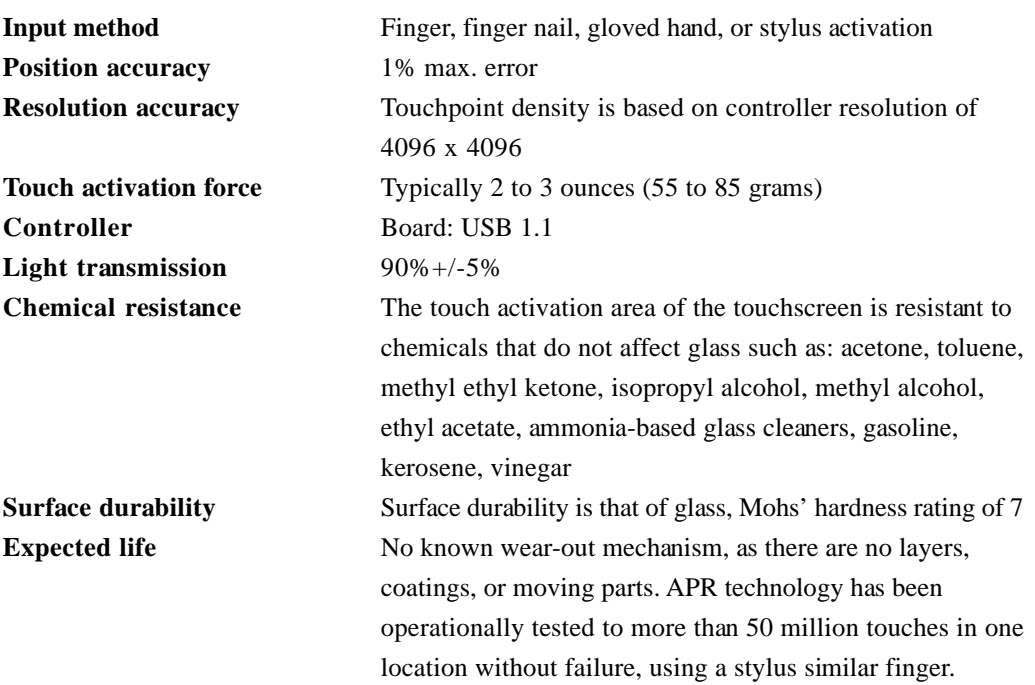

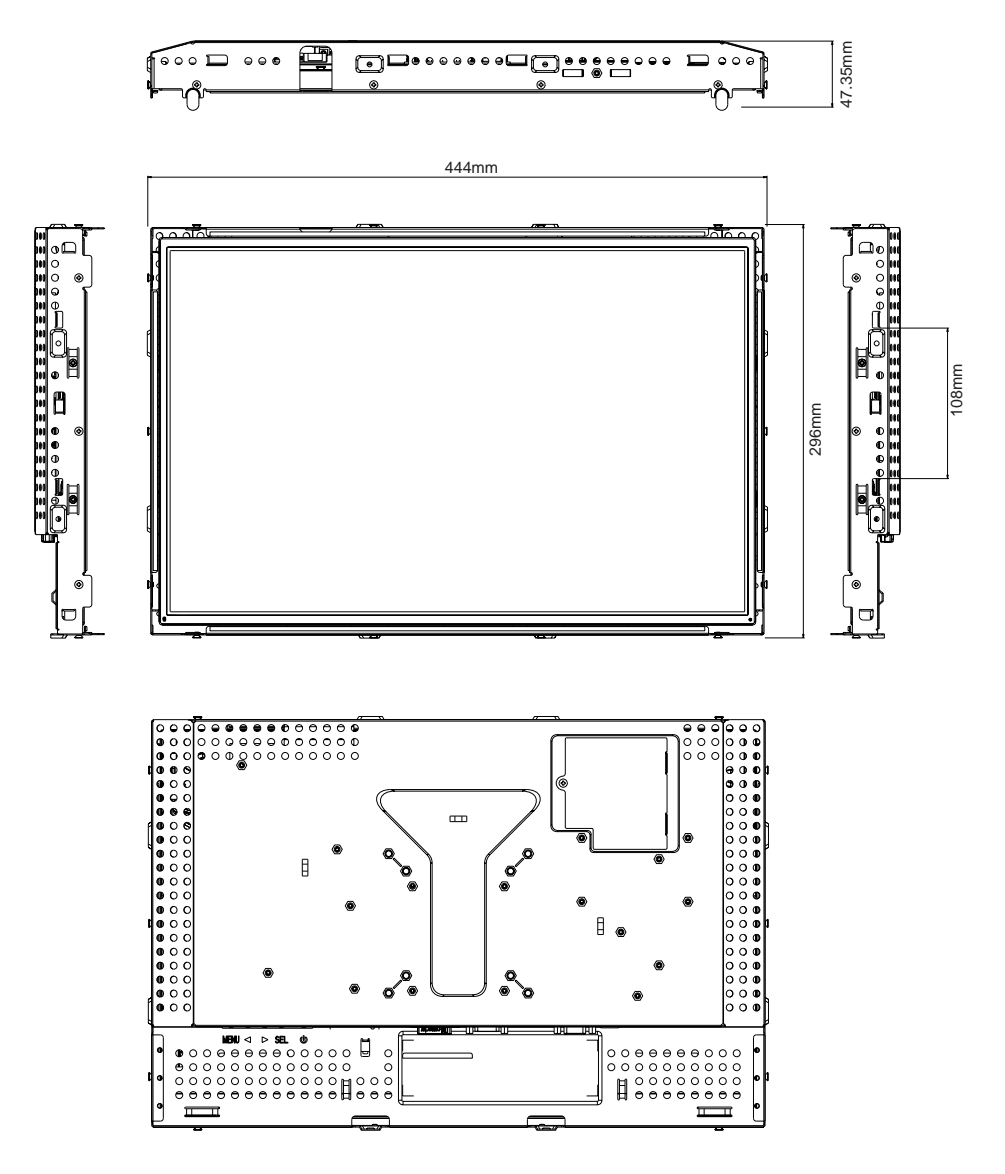

# **REGULATORY INFORMATION**

### **I. Electrical Safety Information:**

A) Compliance is required with respect to the voltage, frequency, and current requirements indicated on the manufacturer's label. Connection to a different power source than those specified herein will likely result in improper operation, damage to the equipment or pose a firehazard if the limitations are not followed.

B) There are no operator serviceable parts inside this equipment. There are hazardous voltages generated by this equipment which constitute a safety hazard. Service should be provided only by a qualified service technician.

C) This equipment is provided with a detachable power cord which has an integral safety ground wire intended for connection to a grounded safety outlet.

1) Do not substitute the cord with other than the provided approved type. Under no circumstances use an adapter plug to connect to a 2-wire outlet as this will defeat the continuity of the grounding wire.

2) The equipment requires the use of the ground wire as a part of the safety certification, modification or misuse can provide a shock hazard that can result in serious injury or death.

3) Contact a qualified electrician or the manufacturer if there are questions about the installation prior to connecting the equipment to mains power.

### **II. Emissions and Immunity Information**

A) Notice to Users in the United States: This equipment has been tested and found to comply with the limits for a Class B digital device, pursuant to Part 15 of FCC Rules. These limits are designed to provide reasonable protection against harmful interference in a residential installation. This equipment generates, uses, and can radiate radio frequency energy, and if not installed and used in accordance with the instructions, may cause harmful interference to radio communications.

B) Notice to Users in Canada: This equipment complies with the Class B limits for radio noise emissions from digital apparatus as established by the Radio Interference Regulations of Industrie Canada.

C) Notice to Users in the European Union: Use only the provided power cords and interconnecting cabling provided with the equipment. Substitution of provided cords and cabling may compromise electrical safety or CE Mark Certification for emissions or immunity as required by the following standards:

This Information Technology Equipment (ITE) is required to have a CE Mark on the manufacturer's label which means that the equipment has been tested to the following Directives and Standards:

This equipment has been tested to the requirements for the CE Mark as required by EMC Directive 89/336/EEC indicated in European Standard EN 55022 Class B and the Low Volt age Directive 73/23/EEC as indicated in European Standard EN 60950.

D) General Information to all Users: This equipment generates, uses and can radiate radio frequency energy. If not installed and used according to this manual the equipment may cause interference with radio and television communications. There is, however, no guarantee that interference will not occur in any particular installation due to site-specific factors.

1) In order to meet emission and immunity requirements, the user must observe the following:

a) Use only the provided I/O cables to connect this digital device with any computer.

b) To ensure compliance, use only the provided manufacturer's approved line cord.

c) The user is cautioned that changes or modifications to the equipment not expressly approved by the party responsible for compliance could void the user's authority to operate the equipment.

2) If this equipment appears to cause interference with radio or television reception, or any other device:

a) Verify as an emission source by turning the equipment off and on.

b) If you determine that this equipment is causing the interference, try to correct the interference by using one or more of the following measures:

i) Move the digital device away from the affected receiver.

ii) Reposition (turn) the digital device with respect to the affected receiver.

iii) Reorient the affected receiver's antenna.

iv) Plug the digital device into a different AC outlet so the digital device and the receiver are on different branch circuits.

v) Disconnect and remove any I/O cables that the digital device does not use.

(Unterminated I/O cables are a potential source of high RF emission levels.)

vi) Plug the digital device into only a grounded outlet receptacle. Do not use AC

adapter plugs. (Removing or cutting the line cord ground may increase RF emission levels and may also present a lethal shock hazard to the user.)

If you need additional help, consult your dealer, manufacturer, or an experienced radio or television technician.

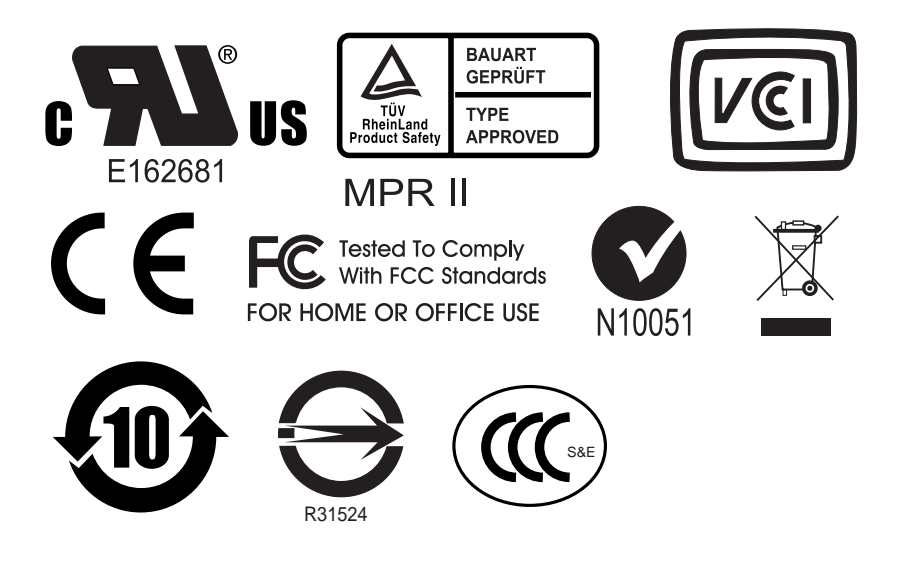

This class B digital apparatus meets all requirements of the Canadian Interference-Causing Equipment Regulations.

Cet appareil numérique de la classe B respecte toutes les exigences du Règlement sur le matériel brouilleur du Canada.

This device complies with Part 15 of the FCC Rules. Operation is subject to the following two conditions: (1) This device may not cause harmful interference, and (2) This device must accept any interference reveived, including interference that may cause undesired operation.

# **WARRANTY**

Except as otherwise stated herein or in an order acknowledgment delivered to Buyer, Seller warrants to Buyer that the Product shall be free of defects in materials and workmanship. The warranty for the touchmonitors and components of the product is regional; please contact your regional office.

Seller makes no warranty regarding the model life of components. Seller's suppliers may at any time and from time to time make changes in the components delivered as Products or components.

Buyer shall notify Seller in writing promptly (and in no case later than thirty (30) days after discovery) of the failure of any Product to conform to the warranty set forth above; shall describe in commercially reasonable detail in such notice the symptoms associated with such failure; and shall provide to Seller the opportunity to inspect such Products as installed, if possible. The notice must be

received by Seller during the Warranty Period for such product, unless otherwise directed in writing by the Seller. Within thirty (30) days after submitting such notice, Buyer shall package the allegedly defective Product in its original shipping carton(s) or a functional equivalent and shall ship to Seller at Buyer's expense and risk.

Within a reasonable time after receipt of the allegedly defective Product and verification by Seller that the Product fails to meet the warranty set forth above, Seller shall correct such

failure by, at Seller's options, either (i) modifying or repairing the Product or (ii) replacing the Product. Such modification, repair, or replacement and the return shipment of the Product with minimum insurance to Buyer shall be at Seller's expense. Buyer shall bear the risk of loss or damage in transit, and may insure the Product. Buyer shall reimburse Seller for transportation cost incurred for Product returned but not found by Seller to be defective. Modification or repair, of Products may, at Seller's option, take place either at Seller's facilities or at Buyer's premises. If Seller is unable to modify, repair, or replace a Product to conform to the warranty set forth above, then Seller shall, at Seller's option, either refund to Buyer or credit to Buyer's account the purchase price of the Product less depreciation calculated on a straight-line basis over Seller's stated Warranty Period.

THESE REMEDIES SHALL BE THE BUYER'S EXCLUSIVE REMEDIES FOR BREACH OF WARRANTY. EX-CEPT FOR THE EXPRESS WARRANTY SET FORTH ABOVE, SELLER GRANTS NO OTHER WARRANTIES, EXPRESS OR IMPLIED BY STATUTE OR OTHERWISE, REGARDING THE PRODUCTS, THEIR FITNESS FOR ANY PURPOSE, THEIR QUALITY, THEIR MERCHANTABILITY, THEIR NONINFRINGEMENT, OR OTHERWISE. NO EMPLOYEE OF SELLER OR ANY OTHER PARTY IS AUTHORIZED TO MAKE ANY WARRANTY FOR THE GOODS OTHER THAN THE WARRANTY SET FORTH HEREIN. SELLER'S LIABILITY UNDER THE WARRANTY SHALL BE LIMITED TO A REFUND OF THE PURCHASE PRICE OF THE PRODUCT. IN NO EVENT SHALL SELLER BE LIABLE FOR THE COST OF PROCUREMENT OR INSTALLATION OF SUBSTITUTE GOODS BY BUYER OR FOR ANY SPECIAL, CONSEQUENTIAL, INDIRECT, OR INCIDENTAL DAMAGES.

Buyer assumes the risk and agrees to indemnify Seller against and hold Seller harmless from all liability relating to (i) assessing the suitability for Buyer's intended use of the Products and of any system design or drawing and (ii) determining the compliance of Buyer's use of the Products with applicable laws, regulations, codes, and standards. Buyer retains and accepts full responsibility for all warranty and other claims relating to or arising from Buyer's products, which include or incorporate Products or components manufactured or supplied by Seller. Buyer is solely

responsible for any and all representations and warranties regarding the Products made or authorized by Buyer. Buyer will indemnify Seller and hold Seller harmless from any liability, claims, loss, cost, or expenses (including reasonable attorney's fees) attributable to Buyer's products or representations or warranties concerning same.

# **INDEX**

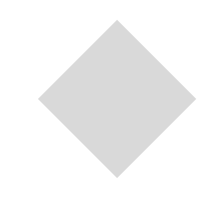

# **A**

About the Product, 8 About Touchmonitor Adjustments, 17 Acoustic Pulse Recognition Specification, 35

# **B**

Brightness, 29

# **C**

Care and Handling of Your Touchmonitor, 27 Certifications, 29 Cleaning Your Touchmonitor, 27 Contrast Ratio, 29 Controls and Adjustment, 19

# **D**

Dimensions (HxWxD), 29 Display Color, 29 Display Mode, 29 Display Size, 29

# **E**

Electrical Safety Information, 32 Emissions and Immunity Information, 35

# **F**

Front View, 10

# **I**

Image problem, 23 Image, scrolling, 23 Input Signal, 29 Installing APR USB Touch Driver for Windows XP, 16 Installation and Setup, 9 Installing the Driver Software, 12 Installing the Serial Touch Driver, 13

Installing the Serial Touch Driver for MS-DOS and Windows 3.1, 14 Installing the Serial Touch Driver for Windows XP, Windows 2000, Me, 95/98 and NT 4.0, 13 Installing the USB Touch Driver, 15 Installing the USB Touch Driver for Windows XP, Windows 2000, Me, 95/98 and NT 4.0, 15 IntelliTouch Touchscreen Specifications, 30

# **M**

Main Unit, 10 Max. Resolution, 29

# **N**

Native Resolution, 24

# **O**

Operating Conditions, 29 On Screen Display (OSD), 29 OSD Control Options, 20 OSD Menu Functions, 19

# **P**

Pixel Pitch, 29 Plug & Play, 29 Power Adapter, 29 Power Management System, 22 Precautions, 7 Product Description, 7 Product Overview, 10

# **R**

Rear Control, 29 Rear View, 10 Rear Panel Controls, 18 Regulatory Information, 32 Remote OSD Buttons(option), 18 Response Time, 29

# **S**

SecureTouch Touchscreen Specifications, 32 Signal Connector, 29 Solutions to Common Problems, 22 Storage Conditions, 29 Surface Capacitive Touchscrren Specifications, 31 SVGA, 24 SXGA, 24

# **T**

Technical Specifications, 28 Touch Interface Connection, 11 Touch not working, 23 Touch Panel (optional), 29 Touchmonitor Safety, 26 Touchmonitor Specifications, 29 Troubleshooting, 23

## **U**

Unpacking Your Touchmonitor, 9 UXGA, 24

### **V**

VGA, 24 Viewing Angle, 29

## **W**

Warranty, 36 Weight (Net), 29

# **X**

XGA, 24

# **Check out Elo's Web site!**

# **www.elotouch.com**

### **Get the latest...**

- **Product information**
- **Specifications**
- **News on upcoming events**
- **Press release**
- **Software drivers**
- **Touchmonitor Newsletter**

### **Getting in Touch with Elo**

**To find out more about Elo's extensive range of touch solutions, visit our Web site at www.elotouch.com or simply call the office nearest you:**

### **North America Germany Belgium Asian-Pacific**

(800) ELO-TOUCH (800-356-8682) Tel +49(0)(89)60822-0 Tel +32(0)(16)35-2100 Tel +81(45)478-2161 customerservice@elotouch.com

Germany **Belgium** 

Tel 650-361-4800 Fax +49(0)(89)60822-180 Fax +32(o)(16)35-2101 Fax +81(45)478-2180 Fax 650-361-4722 elosales@elotouch.com elosales@elotouch.com www.tps.co.jp

Elo TouchSystems Tyco Electronics Raychem GmbH Tyco Electronics Raychem GmbH Sun Homada Bldg. 2F 301 Constitution Drive, (Elo TouchSystems Division) (Elo TouchSystems Division) 1-19-20 Shin-Yokohama Menlo Park, CA 94025 Finsinger Feld 1 Diestsesteenweg 692 Kanagawa 222-0033 USA D-85521 Ottobrunn B-3010 Kessel-Lo Japan

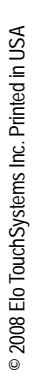

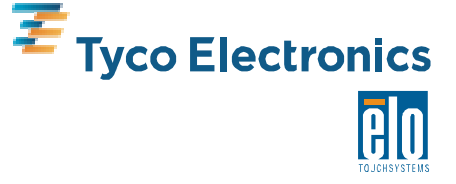